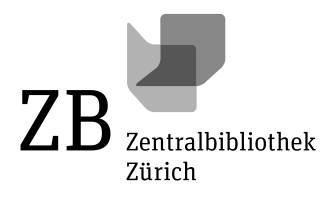

## Anleitung Georeferenzierung

1. Über den Button bei den drei Teilbeständen «Zeitreise Kanton Zürich», «Landkarten made in Zurich» und «Alte Schweizerkarten» gelangen Sie zur Webplattform «Georeferencer».

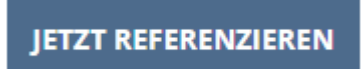

2. Es wird Ihnen rechts eine alte Karte zur Georeferenzierung vorgeschlagen. Links sehen Sie eine moderne Karte. Durch Anklicken des Buttons «next» gelangen Sie zu weiteren Landkarten.

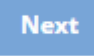

3. Wählen Sie das «?» an, werden Ihnen wichtige Funktionen des Tools erklärt. Über das «Weltkugel»-Icon links stehen weitere moderne Karten und Satellitenbilder als Referenzmaterial zur Verfügung.

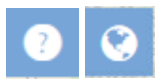

4. Beginnen Sie jetzt mit der Verortung: Es ist zu empfehlen, sich erst einen Überblick über die alte und die moderne Karte zu verschaffen.

Mit den Buttons «+» und «-» zoomen Sie ein und aus. Klicken Sie das «Schloss»-Icon rechts an, werden beide Karten gleichzeitig gezoomt. Mit gedrückter linker Maustaste verschieben Sie die Karten.

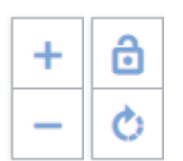

5. Ist auf den zwei Karten ein übereinstimmendes Merkmal identifiziert, setzen Sie mittels Mausklick jeweils einen Bezugspunkt auf der alten Karte und den entsprechenden auf der modernen. Geeignet sind beispielsweise Einmündungen von Fliessgewässern, Ausflüsse aus Seen, Verkehrskreuzungen oder Ecken von auffälligen Gebäuden.Verschiebung der Punkte ist über das Pfeilkreuz, Löschen über «x» am Fadenkreuz möglich.

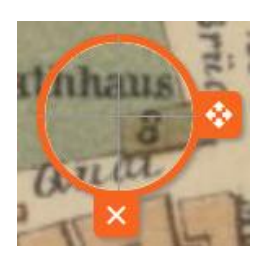

6. 3-5 Bezugspunkte sind mindestens erforderlich. Je mehr Sie setzen, umso exakter wird Ihre Referenzierung. Die Funktion «Overlay» am oberen Rand überblendet die alte auf die moderne Karte. Mit dem Regler verändern Sie die Transparenz der alten Karte und können so Ihre Arbeit überprüfen.

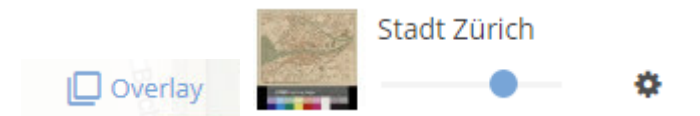

7. Sind Sie mit dem Resultat zufrieden, sichern Sie Ihre Arbeit mit dem «Save»-Button unten rechts. Es erscheint die Auswahl «View this map» und «Compare & Overlay»: Hier können Sie Ihre Karte als Überblendung auf anderen Karten ansehen.

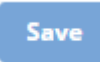

8. Um zur nächsten Karte zu gelangen, schliessen Sie das Fenster und wählen Sie den Button «next» an. Wir wünschen Ihnen viel Freude bei der Georeferenzierung!